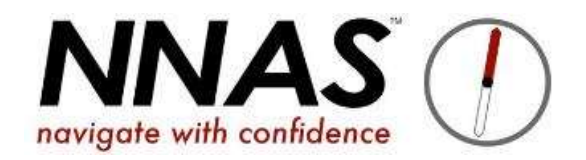

# How to add or receive bookings on JustGo

Please note that the course fee will be due upon booking on a course, not after the course is completed.

If a candidate books directly via JustGo they will pay the NNAS course fee along with the payment for the Provider's course.

If a Provider adds candidates to their course, i.e. payment is being taken offline, the Provider will pay the NNAS course fee at the point of adding the bookings.

#### NNAS Course fees per candidate on the course:

£7.50 for Navigator courses (Bronze, Silver, Gold)

£15 for Tutor Awards

### **Contents**

Bookings by public taken directly via JustGo page 4

Publicly advertised courses, but bookings taken via Provider's website page 6

Linking candidates to Provider page 8

Private courses, how to manage these page 12

### Providers with public courses open for bookings via JustGo:

- 1. Providers can put a direct link to all their public courses on their own website, so candidates can input their own data, book and pay for the course.
- 2. Click the menu, then select Club Account
- 3. You will then see a Direct Join Link and a Direct Event Link pirect Join Link: http://baseline.azolve.com/GMbase?club=C4<br>1E4D2F879ED596CEE7869FAE128AE733410 The Direct Event Link can be put on your website and if clicked<br>Direct Event Link: http://baseline.azolve.com/GMbase/Workben It will take the candidate to JustGo but will only show your Provider's Courses. 4. Candidates can also use the course search weblet on www.nnas.org.uk to find and directly book<br>
4. Candidates can also use the course search weblet on www.nnas.org.uk to find and directly book<br>
4. Candidates can also use

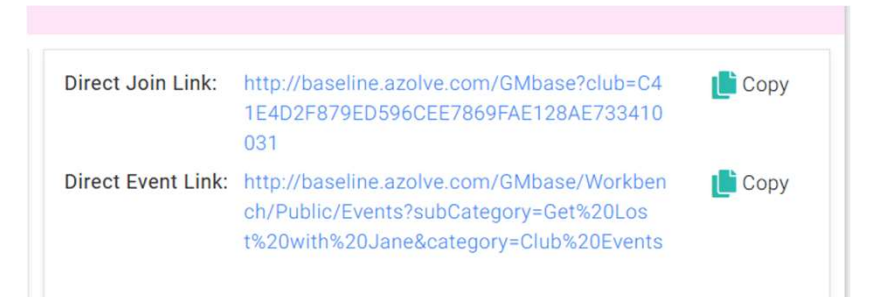

- publicly visible courses.
- 5. To make the system notify you by email when you receive a booking, you must add your email address to the draft email by doing the following:
- 6. Go to Email Management tile 7. Click the Events filter  $\sqrt{\frac{10}{10}}$ 8. Go to Email Management tile<br>
1. Click the Event Silter<br>
8. Find the Event Booking email that is toggled green (active) and click the edit button<br>
Event Booking<br> **1.** Event Booking<br> **1.** Event Booking<br> **1.** Event Bookin
	-

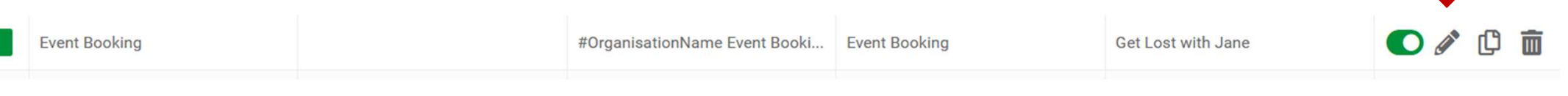

- 9. Now add your email address into the "cc" field
- 10. Click Save
- 11. You will now receive a copy of the booking email when someone books.

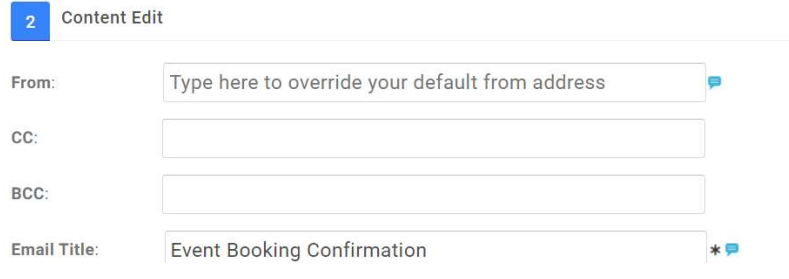

## Public courses, but don't want to use JustGo to take bookings?

1. When creating the event from the Templates, keep the ticket but make the Quantity Available zero. This stops people booking through JustGo but allows for better publicity of your course:

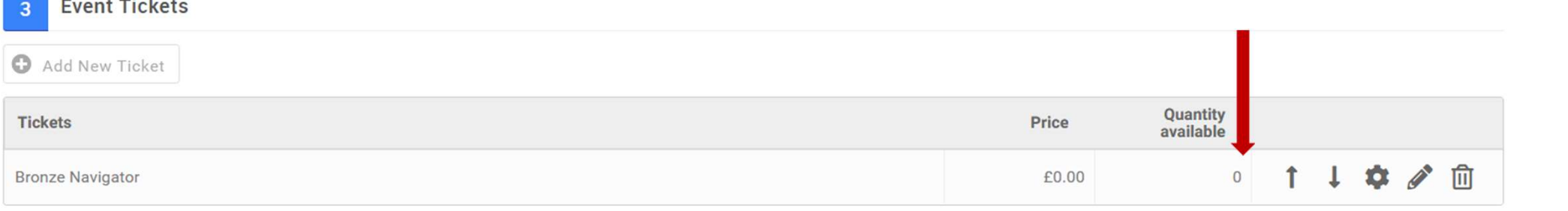

**Advertised Price Settings:** 

- O Ticket Range (Price range is displayed based on the min and max ticket price available)
- O Hidden (NO price will be displayed with the event listing page and will only be viewable within the event detail page)
- User Defined Range (Price range will be displayed based on the below values)

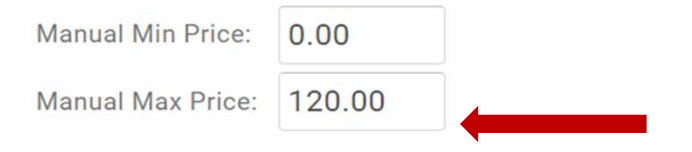

3. Ensure you put a link to your own website into the event description, so your candidates can book on your course via your normal method, for example see below, replacing the NNAS website link with your own:

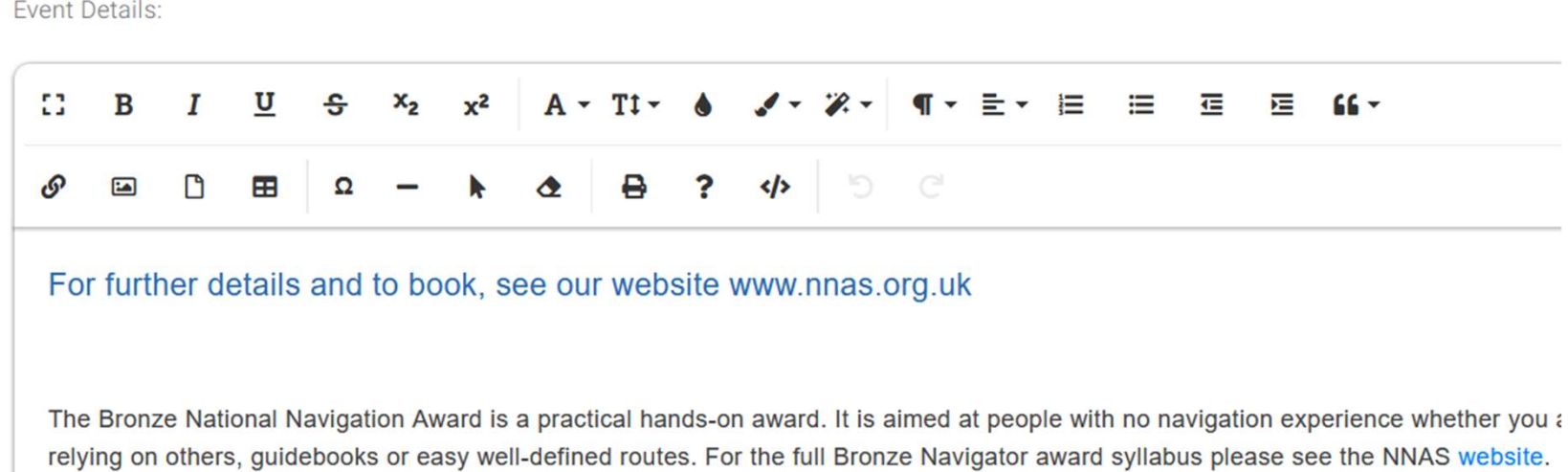

- 4. Publish the course. It will now show a price and direct people to book on your website.
- 5. To add bookings manually you will first need to have the candidate's user account linked to your Provider profile. You do this as follows:

### Linking candidates to your Provider Profile

Before a candidate can be manually booked onto a course, they must be linked the Provider. There are few ways to do this:

1. Linking candidates to your Provider Profile<br>
Before a candidate can be manually booked onto a course, they must be linked the<br>
Provider. There are few ways to do this:<br>
1. You can give them the link https://nnas.justgo. You can give them the link https://nnas.justgo.com/Account.mvc/Login to sign up for<br>a user account on JustGo.

They should then search for the Provider name on their profile page and link to it.

- 2. If they are a new candidate and do the Brovider Profile<br>
2. You can give them the linked onto a course, they must be linked the<br>
2. You can give them the link https://mas.justgo.com/Account.mvc/Login to sign up for<br>
2. Data Import tile to upload the supplied spreadsheet with names, email addresses and dates of birth of your new candidates. Linking candidates to your Provider Profile<br>
Subsection a control and them one at a time of the provider. There are few ways to do this:<br>
1. You can give them the link https://nnas.justgo.com/Account.mvc/Login to sign up f
- Members
- Experience a candidate can be manually booked onto a course, they must be linked the<br>
Trou can give them the link https://nnas.justgo.com/Account.mvc/Login to sign up for<br>
a user account on JustGo.<br>
They should then search for the Provider, or in the Club Members area, click **Add Existing Member** and use their Date of Birth and email address to find them and add them to your Provider  $\Box$  Add Existing Member account. This will send a Verification email asking the candidate to confirm this.

#### Ensure the email address you have is correct, as this is used to send the candidate their digital certificate!

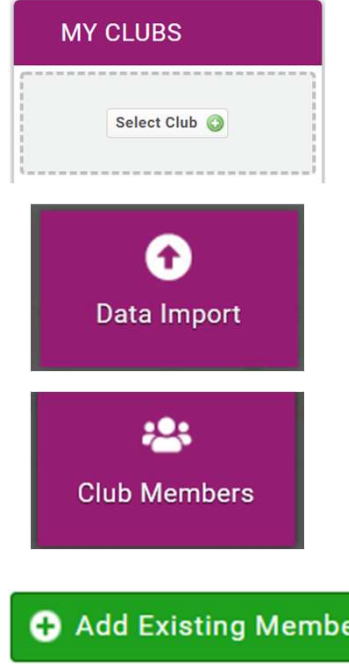

Once all the candidates are linked to your Provider profile you can then -

#### Manually book candidates on to a course

- 1. Click the Menu, select Event Management
- 
- Once all the candidates are linked to your Provider profile you can then<br> **Manually book candidates on to a course**<br>
2. Click the **Menu**, select **Event Management**<br>
2. Find your course and click the Edit icon<br>
3. Edit the 3. Edit the ticket Quantity Available to the number of bookings you<br>3. Edit the ticket Quantity Available to the number of bookings you<br>4. Tick the box  $\Box$  Poyou want to set licket avaliablity dates?<br>5. If the Find Date have, then click the cog on the ticket to edit further
- 4. Tick the box  $\Box$  Do you want to set ticket availability dates?
- 5. If the **End Date** of the ticket is in the past, change it to today's date, otherwise you will not be able to add bookings using this ticket. Click Done to save the ticket. Final Countries Countries Countries Countries Countries Countries Countries Countries Countries Countries Countries Countries Countries Countries Countries Countries Countries Countries Countries Countries Countries Count 1. Click the **Menu**, select **Event Management**<br>
2. Find your course and click the Edit icon  $\boxed{2}$ <br>
3. Edit the ticket Quantity Available to the number of bookings<br>
have, then click the cog on the ticket to edit further<br>
- booking on JustGo while you are working on the course bookings.
- 

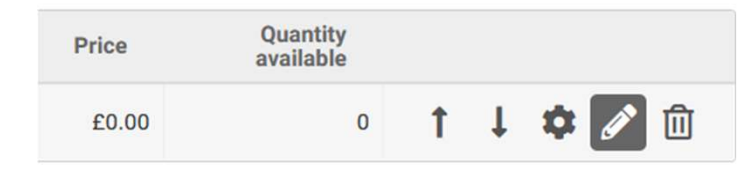

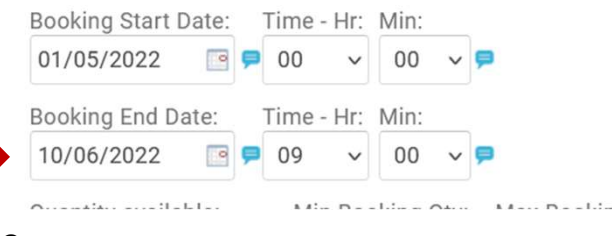

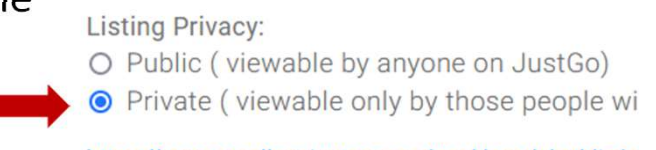

8. Find your course again and click the Manage Bookings icon

9. Click on **O** Create Booking

10. Click on  $\bullet$  + Add Member

- 11. Type the candidate's name and press enter, then select the  $\Box$  Name candidate, scroll down and click Done
- 12. You can add further members in the same way. Their registration on Its Eligible the course may show as Incomplete as there is a disability question in  $\frac{1}{\sqrt{2}}$ the form that is a required field, however this will not stop you from proceeding so please just ignore it.
- 13. Once you have added all your candidates click  $\Box$  Confirm Booking

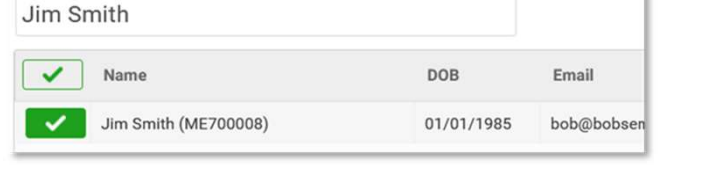

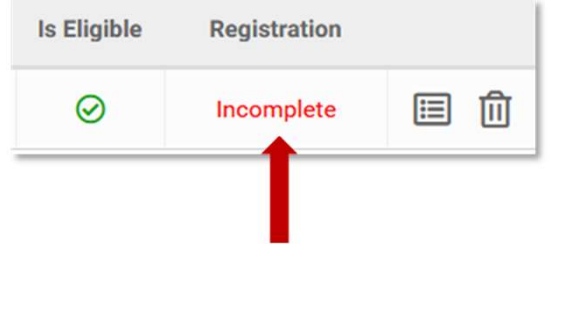

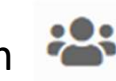

- 
- 14. You can now go to the cart and pay by card or request an invoice.<br>15. If requesting an invoice, please ensure you fill in the details required<br>correctly. It will email the invoice to you (check your spam!), but you<br>als 15. If requesting an invoice, please ensure you fill in the details required correctly. It will email the invoice to you (check your spam!), but you also have the option to download it there and then:

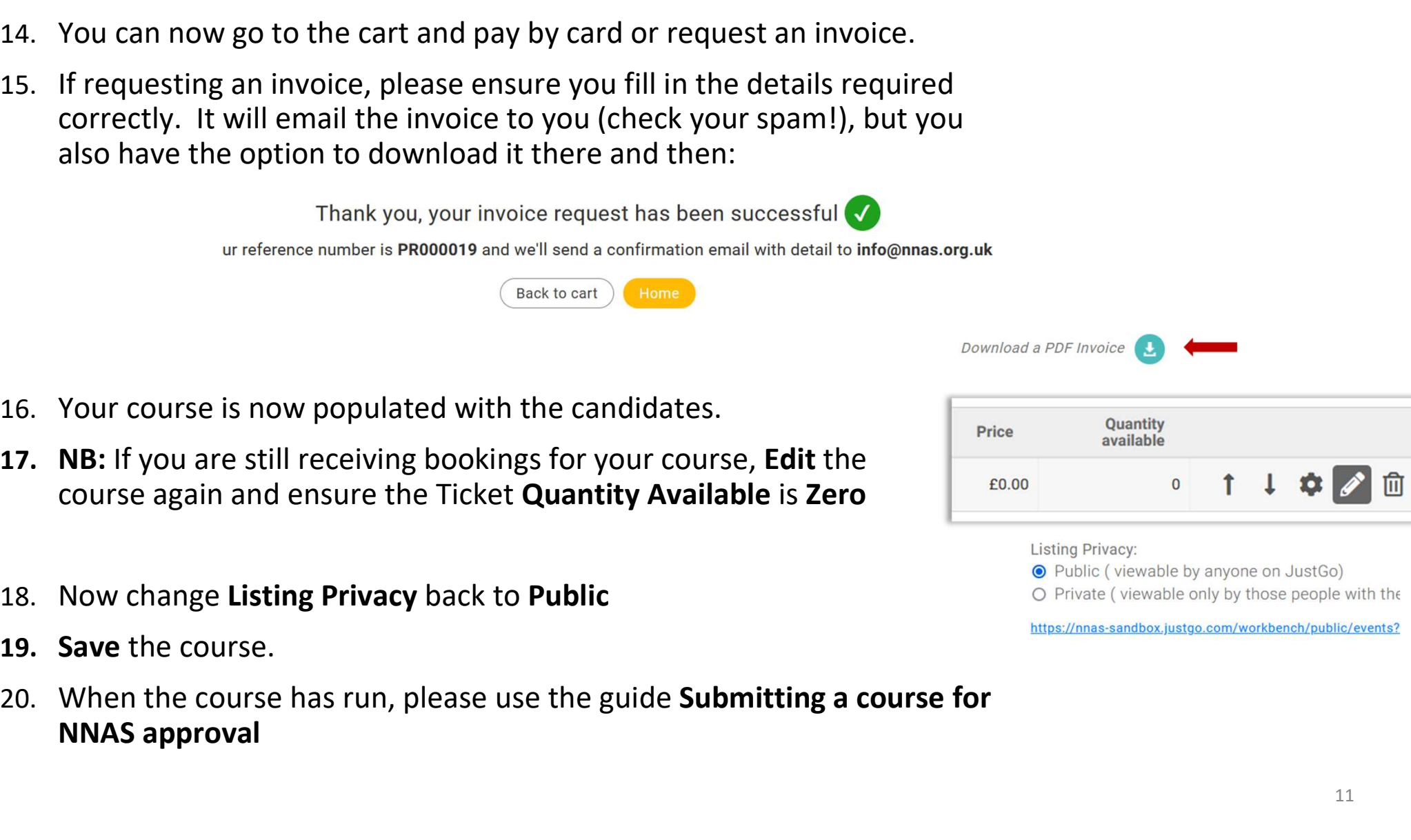

- 16. Your course is now populated with the candidates.
- 
- 
- 19. Save the course.
- NNAS approval

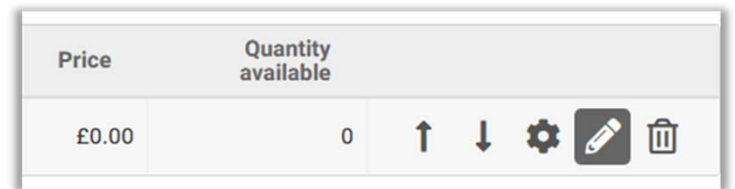

Providers running courses for a private group i.e. not open to the public to book:

- 1. If you wish the candidates to pay via JustGo: Create the course on JustGo as you would with a public course, but make the listing visibility Private, then email the unique course link to the candidates. This works well as they are inputting their own data and paying for the course all in one step.
- 2. If candidates are not paying via JustGo, e.g. cadets or school pupils, please download our Guide for Corporate Providers that has been prepared for your situation, taking you in steps from creating the course right through to submitting the course to NNAS . It is available here: https://nnas.org.uk/nnas-justgo-support/